**\* 8**  $\circ \mathop{\raisebox{+.3ex}{\hbox{$\scriptstyle\circ$}}}\limits^{\hbox{\tiny$\scriptstyle\circ$}}_{\hbox{\tiny$\scriptstyle\circ$}}\,\hat{\hbox{\tiny$\scriptstyle\circ$}}$ **Mit Hjem** M

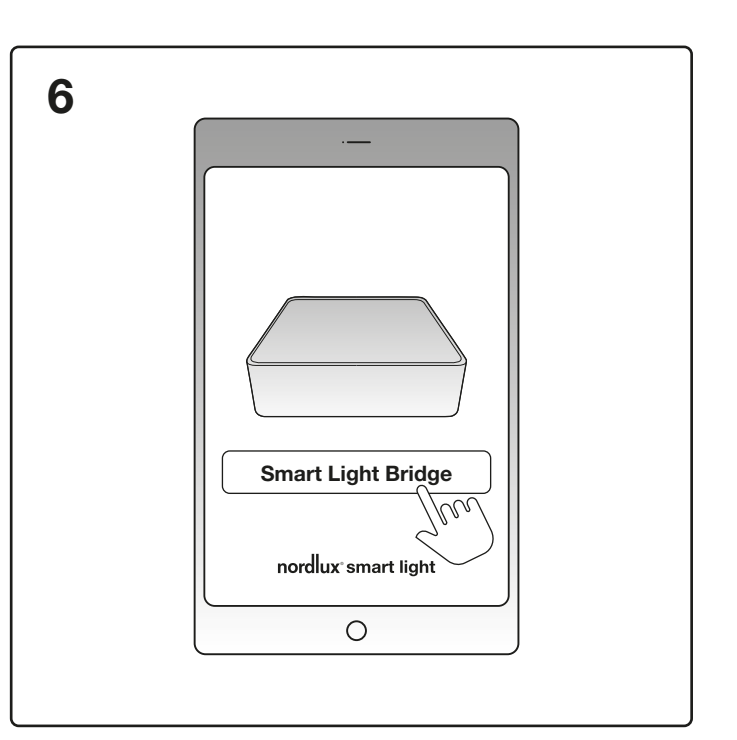

Download the Nordlux Smart Light app from the App Store or Goggle Play.

Connect to your Wi-Fi. It is important that the selected Wi-Fi is only 2.4GHz. Nordlux Smart Light Bridge only works with 2.4GHz. Select ´Start´.

Select access to the unit's placement in the Nordlux Smart Light app.

The installation is completed. You can now use your Smart Light Bridge. Enjoy.

## **START SMART**

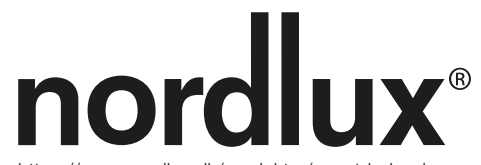

Select ´Smart Light Bridge´ by pressing the button saying ´Smart Light Bridge´

https://www.nordlux.dk/produkter/smart-belysning

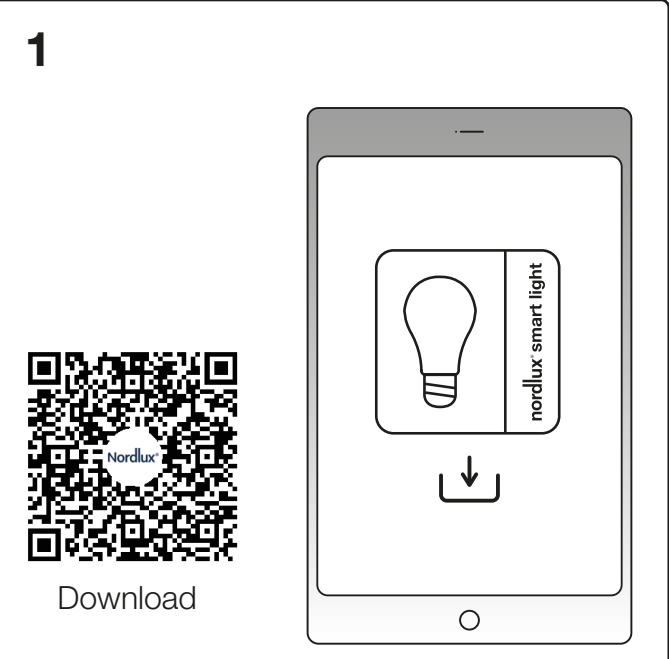

Create a new user or login if you are already a user.

Connect your Nordlux Smart Light Bridge – remember to turn on the light switch.

Smart Light Bridge is installed\*. Select ´Go to my home´.

\*If the light on the back of the Smart Light Bridge is flashing, it means that a connection is established.

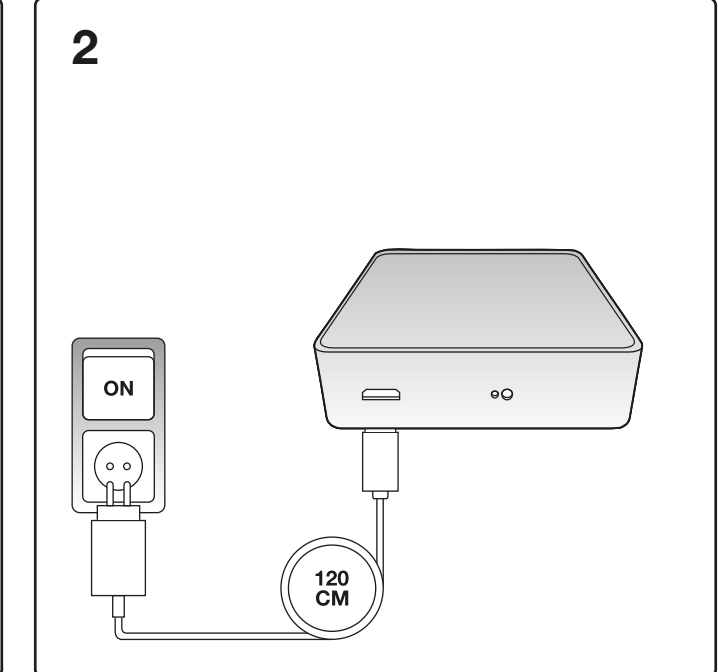

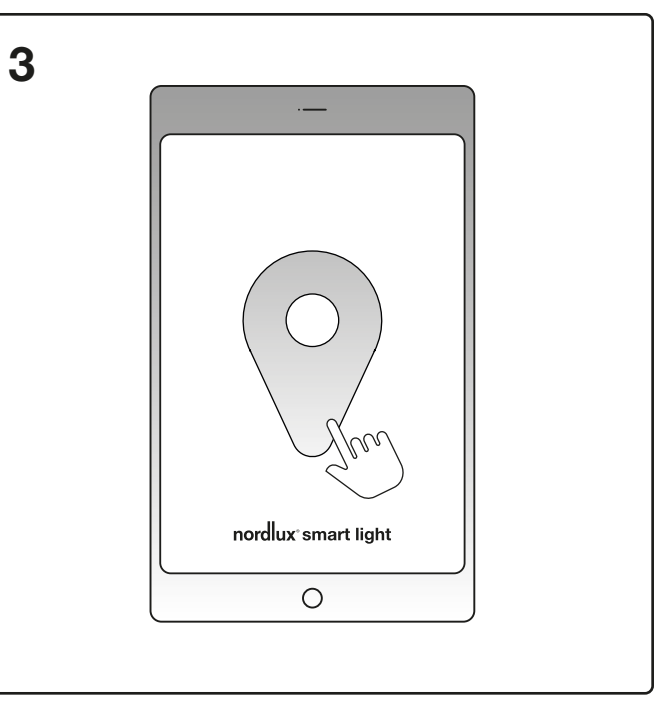

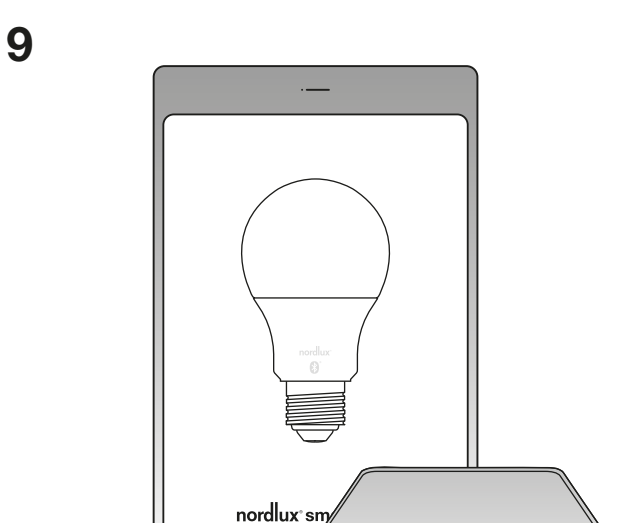

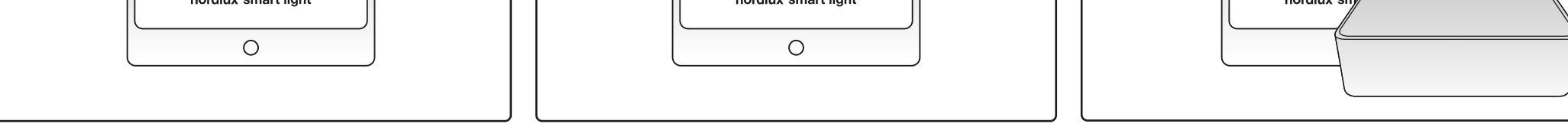

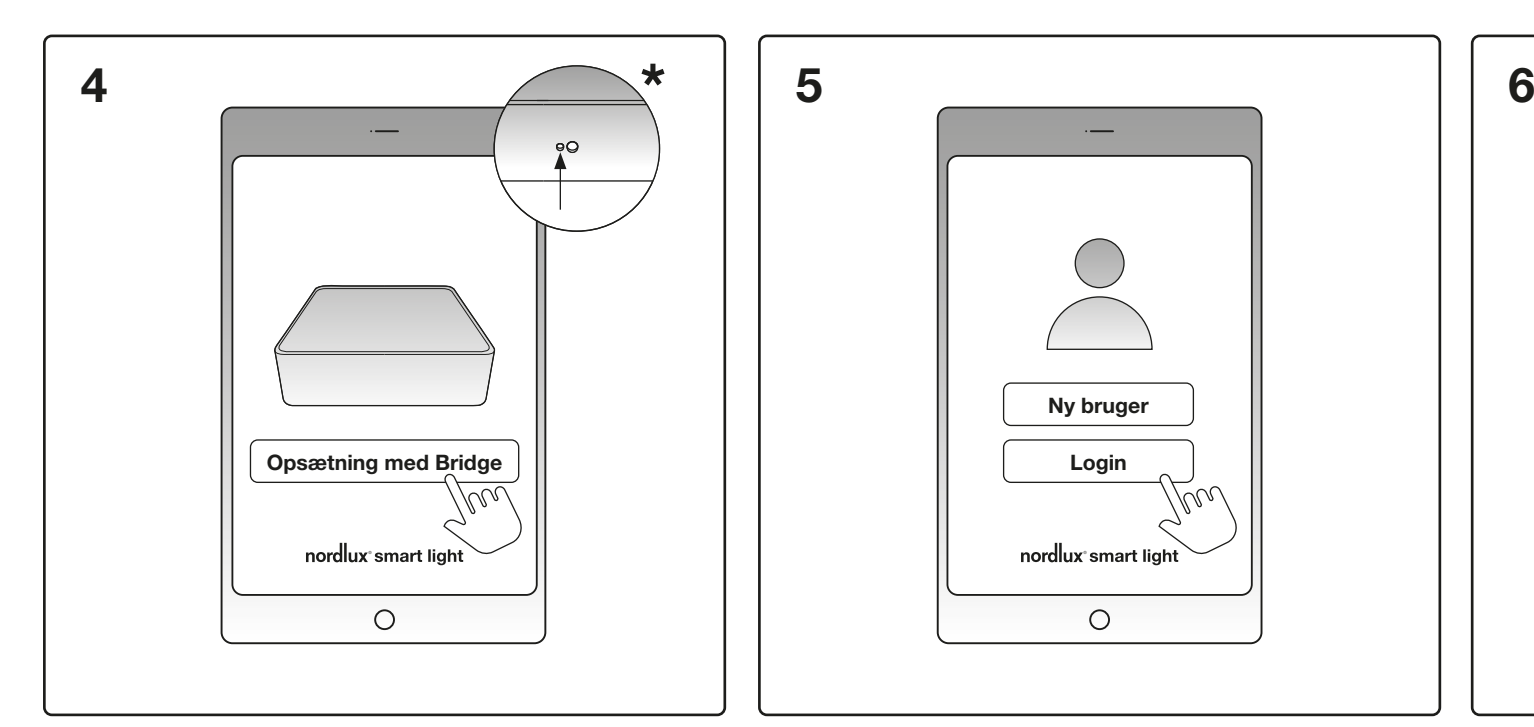

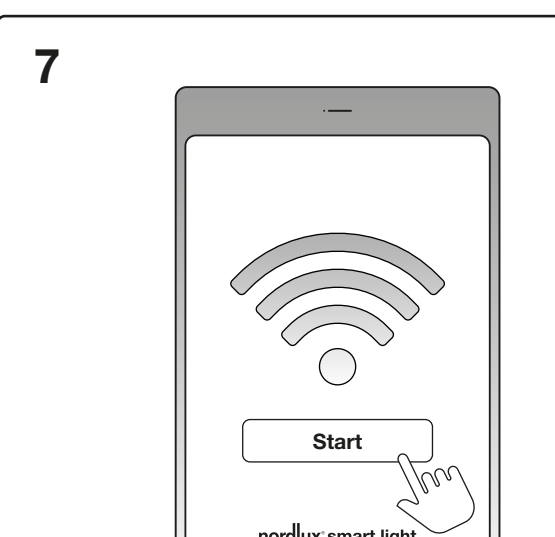

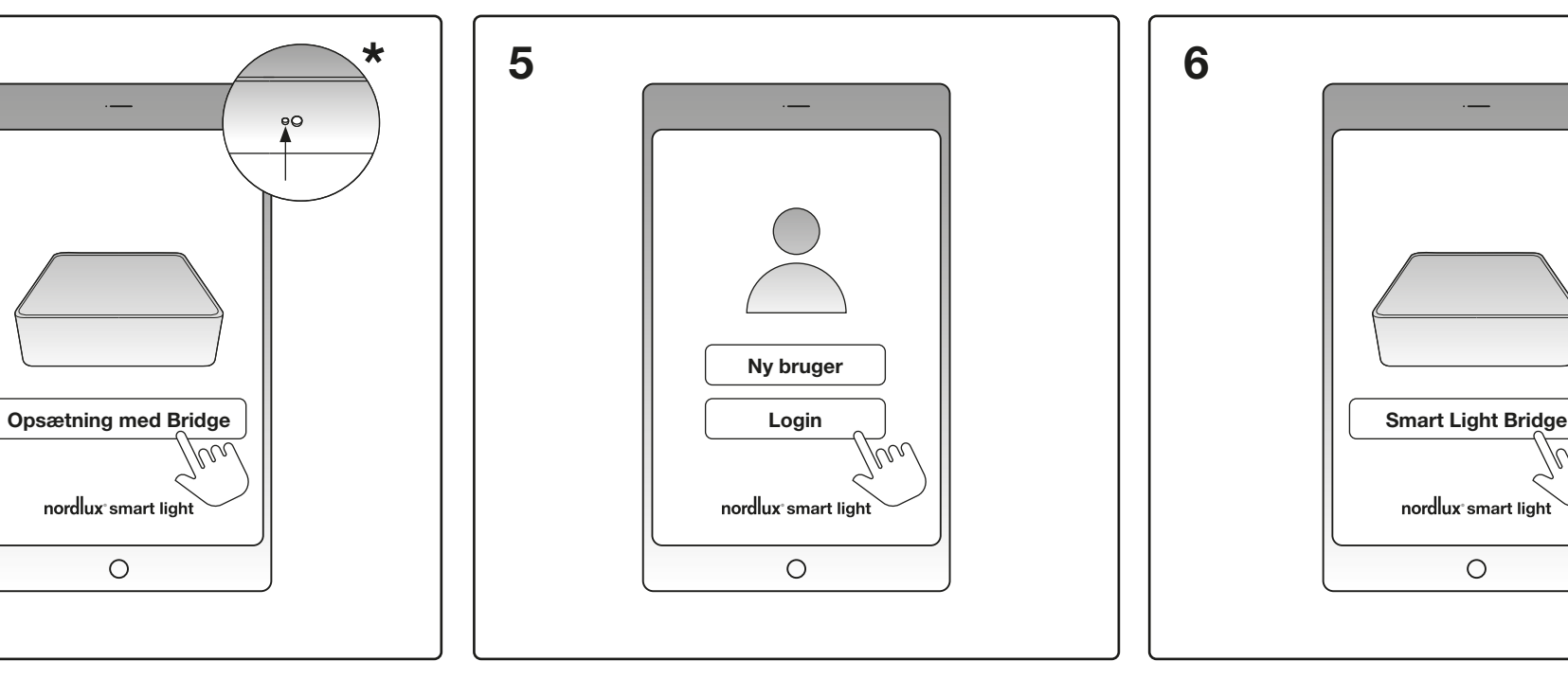

Select ´Setup with Bridge´ in the Nordlux Light app.

\*If the bridge does not show in the Nordlux Smart Light app, it can be reset by sticking a pointed object in here.